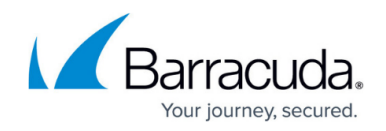

# **How to Use and Create Attributes**

#### <https://campus.barracuda.com/doc/48660739/>

There are two types of attributes: session attributes and user attributes. Both types can be used to personalize web forwards or to configure single sign-on authentication.

#### **Session attributes**

The following Session attributes are available:

- \${session:username} This session attribute contains the username used to log into the SSL VPN.
- \$ { session: password } This session attribute contains the password used to log into the SSL VPN.

#### **User attributes**

You can create user attributes that are filled in by the end user in the web portal or CudaLaunch. User attributes are used when different usernames or personalized variables are needed. To enter a user attribute in the web forward configuration, use the following format:

• \${user:user attribute name}

#### **Create a user attribute**

- 1. Go to the **VPN > SSL VPN** page and click the **Resources** tab.
- 2. Under the **Applications** section, click **Show Advanced Options**. The **User Attributes** section appears.
- 3. Click **Add User Attribute**.
- 4. Configure the following settings for each user attribute:
	- **Format** Select the type of user attribute. Possible values are: **Text**, **Number**, and **Password**.
	- **Name** Enter the name of the user attribute.
	- **Label** Enter the name visible to the end user.
	- **Description** Enter a description of the attribute.
	- **Default** If the attribute should be set to default value, enter the value here.
	- **Category** Enter a category name. User attributes will be grouped by category in the web portal.
	- **Weight** Enter a value. Attributes are sorted within a category according to their weight.
	- **Validator** Enter a regular expression to validate the input.
		- **4 digits PIN number**

 $[0-9]{4}$ 

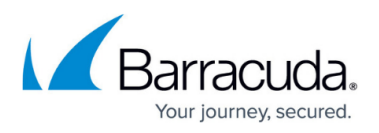

**URL**  $(\hbarttps?:\1/)/?([1da-z1.-]+)\1.([a-z1.]{}2,6)$  $([1/\w1.-]*)*(2)$ **IPv4 address**  $(?:(?:25[0-5][2[0-4][0-9][01]?]0-9][0-9])$  (9.9)?)\.) $\{3\}$ (?:25[0-5]|2[0-4][ 0-9]|[01]?[0-9][0-9]?)

5. Click **Save**.

### **Filling in user attributes**

When a web resource is launched that uses user attributes that have not been filled in yet, the user is prompted to enter the values. Alternatively, user attributes can also be entered in the **Settings** menu of the web portals or CudaLaunch.

## Barracuda NextGen Firewall X

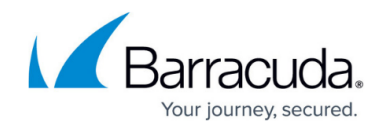

© Barracuda Networks Inc., 2020 The information contained within this document is confidential and proprietary to Barracuda Networks Inc. No portion of this document may be copied, distributed, publicized or used for other than internal documentary purposes without the written consent of an official representative of Barracuda Networks Inc. All specifications are subject to change without notice. Barracuda Networks Inc. assumes no responsibility for any inaccuracies in this document. Barracuda Networks Inc. reserves the right to change, modify, transfer, or otherwise revise this publication without notice.